# PRINCO DDR3-1800 user guide and testing for ASUS MAXINMUS III Motherboard

## CPU i5-670 3.47G

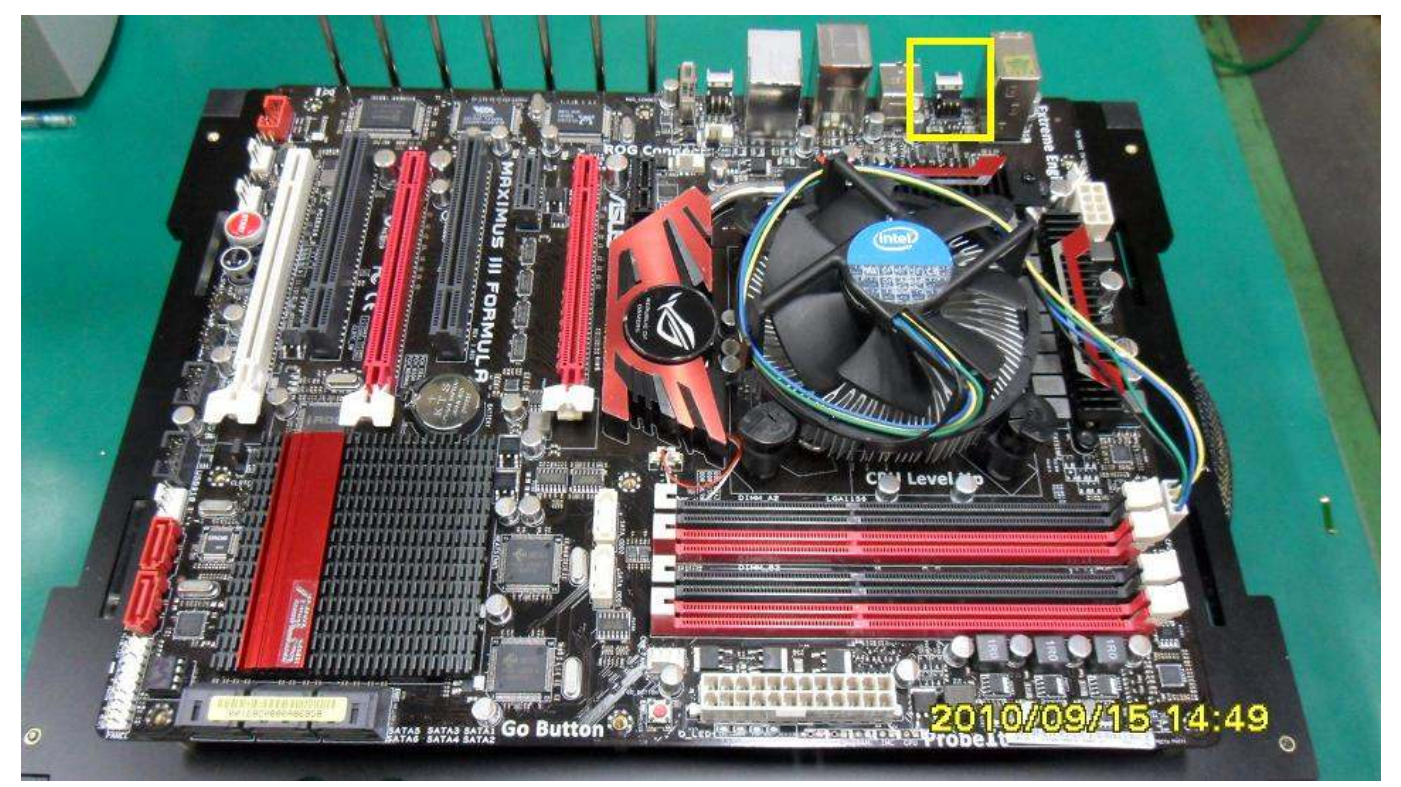

## Part I: Standard test

It's the easiest way to enjoy overclock benefit by using PRINCO DDR3-1800 DIMM board

How to use?

- 0. Clear BIOS to mainboard initial setting
- 1. Enter BIOS setup and [Extreme Tweaker] menu
- 2. Enter [Ai Overclock Tuner] item and choose X.M.P option BIOS will load X.M.P parameter in SPD on DIMM board, which are performance optimized for PRINCO DDR3-1800 DIMM board
- 3. Enter [eXtreme Memory Profile] item and select [Profile #2] Ps : [profile #2] for 1800Mhz [profile #1] for 1600Mhz

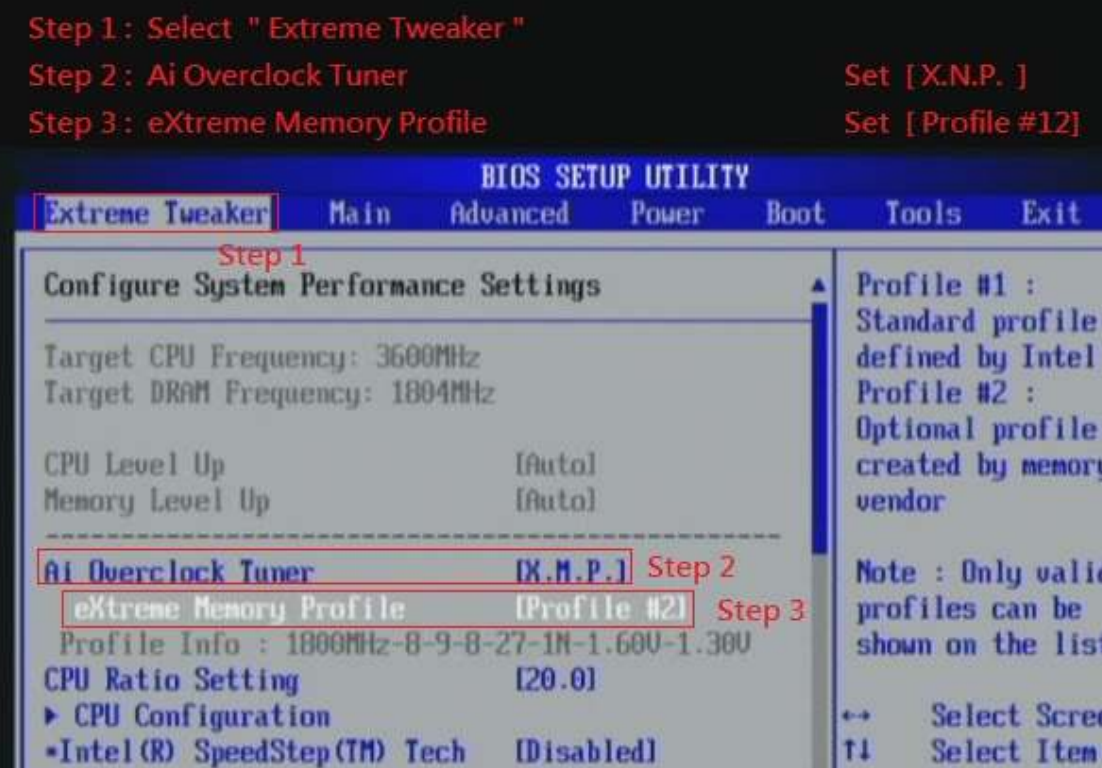

[180]

**IAutol** 

**IDDR3-1800MHz1** 

Hurbo Profilel

u02.61 (C)Copyright 1985-2009, American Megatrends, Inc.

**BCLK** Frequency

**DRAM Frequency** 

**QPI** Frequency

**OC** Tuner

Start auto tuning

tī

en

**Change Option** 

General Help

Save and Exit

Exit

h. M.

 $F10$ **ESC** 

### 4. Save BIOS changes [F10] and exit

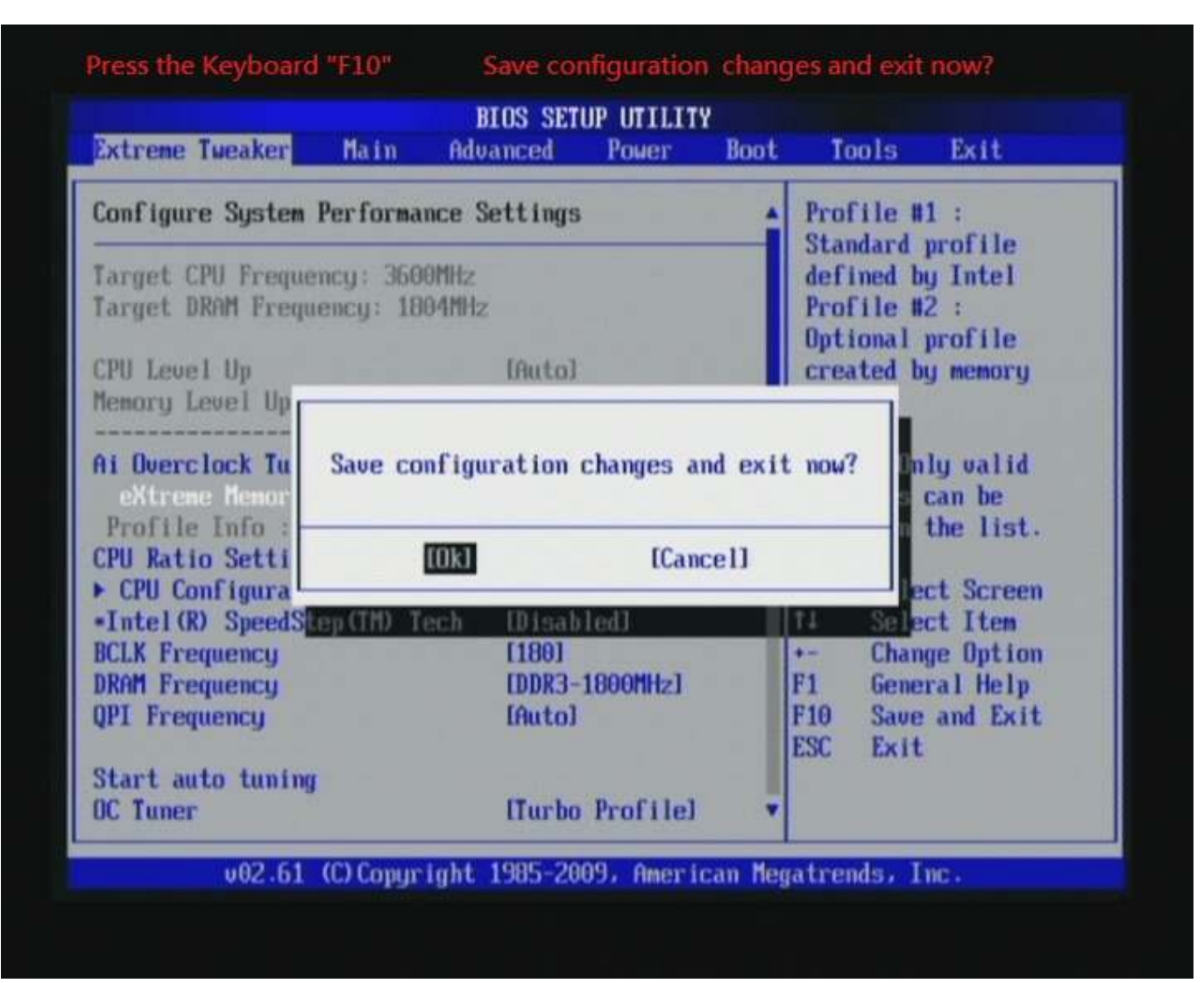

#### Test result?

In order to demonstrate the performance and stability of

PRINCO DDR3-1800 DIMM board, We use the strictest

stress testing, that is, multi-core MemTest in window 7.

(Data rate:  $902.9*2=1800$ , timing: 8, 9, 8, 27, multi-core test => pass!)

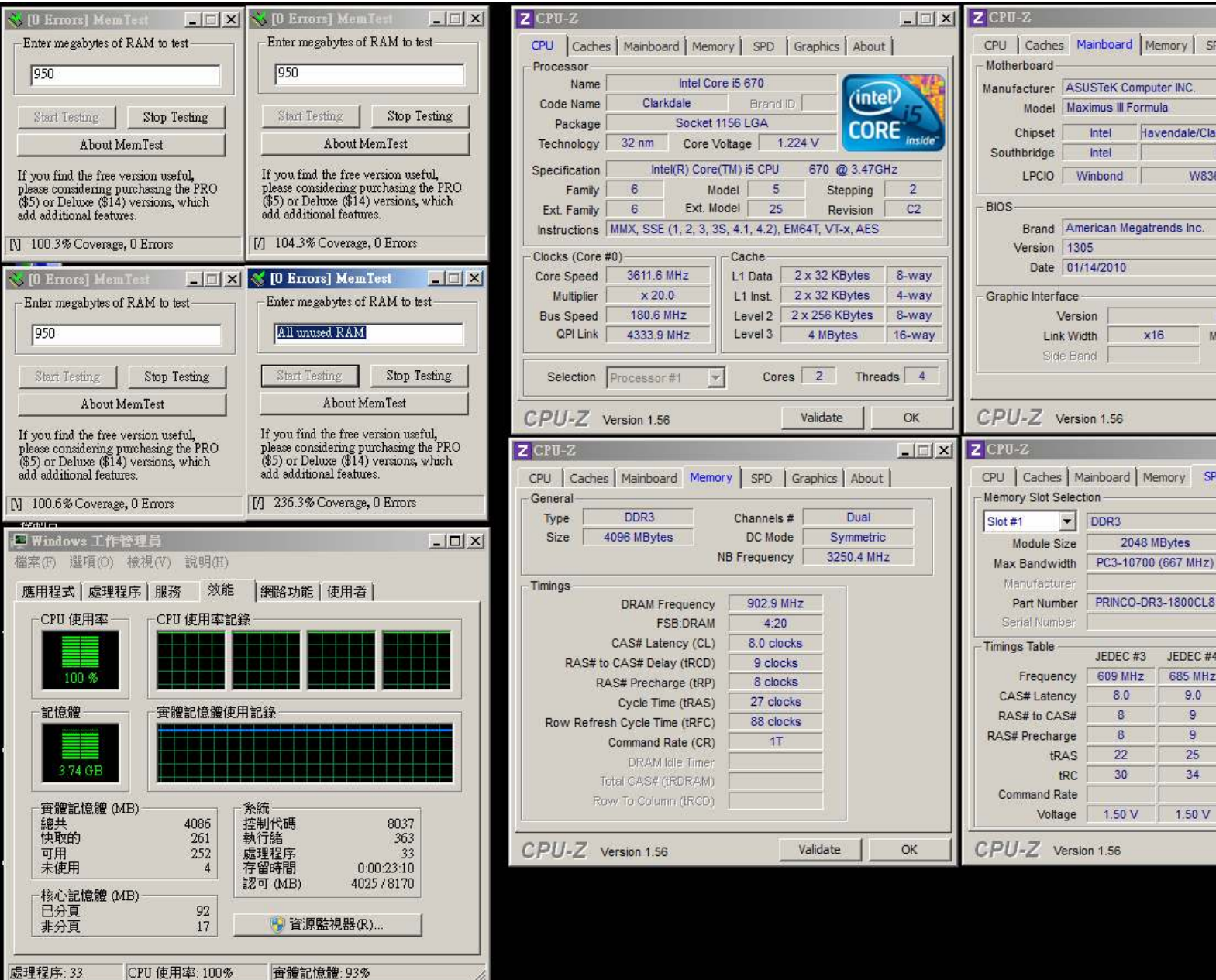

### Advanced Overclocking and Testing

### Part II: Heavy test

If you want to know the potential of PRINCO DDR3-1800? Following are step-by-step howto.

#### How to use?

- 0. Clear BIOS to mainboard initial setting
- 1. Enter BIOS setup and [Extreme Tweaker] menu
- 2. Enter [Ai Overclock Tuner] item and select [Manual]
- 3. Select [BLCK Frequency] item, and increase to higher Base clock rate (ex:192). Then select [DRAM Frequency] item, and set the DDR3 memory to higher clock rate (ex:DDR3-1920). Don't forget setting [CPU Ratio Setting] item to suitable ratio (ex:17.0)

( In this case we only focus on memory over clocking, not CPU )

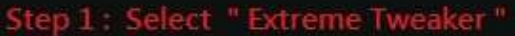

Step 2 : Ai Overclock Tuner<br>Step 3 : BCLK Frequency

Step 4: DRAM Frequencry<br>Step 5: CPU Ratio Setting

Set [Manual ]<br>Set [192] Set [DDR3-1920MHz] Set [17.0]

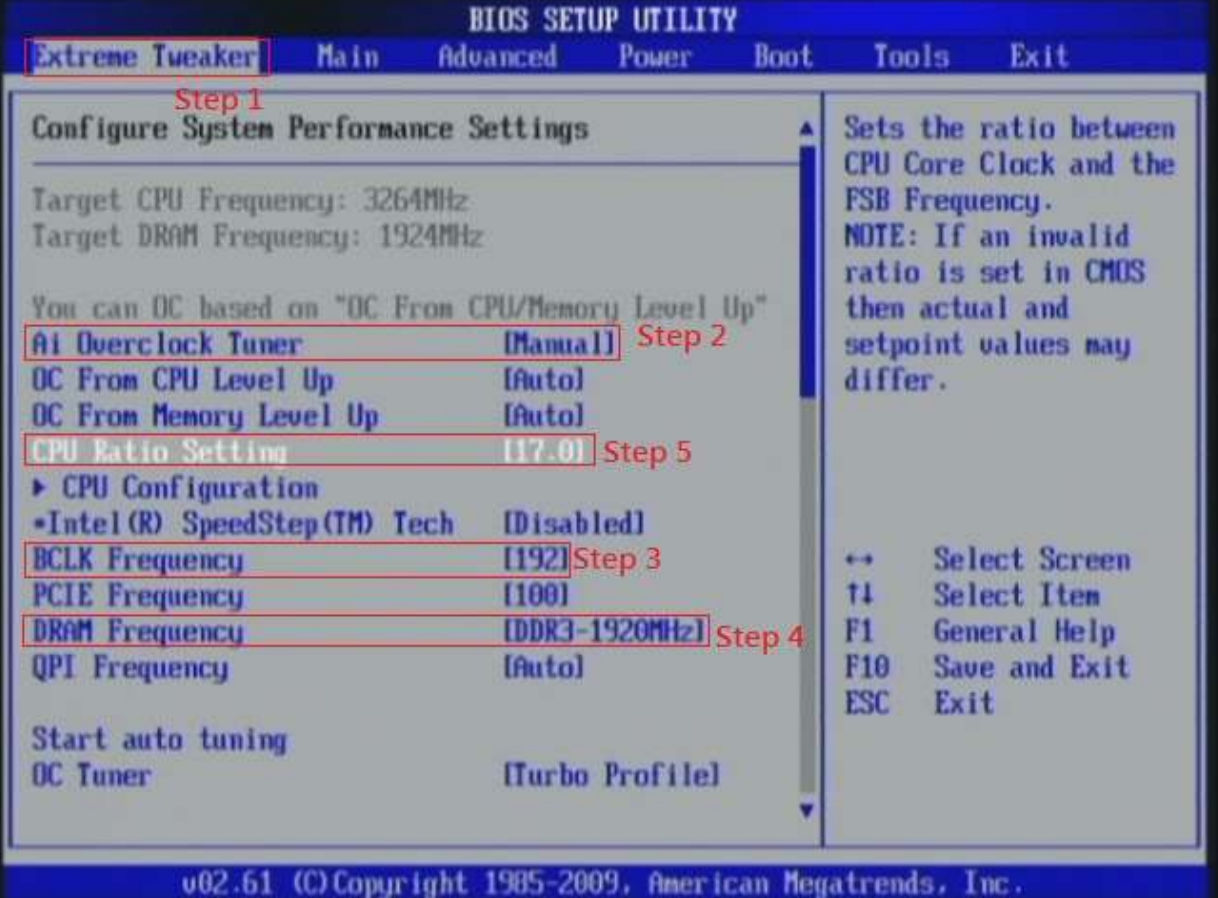

## 4. Enter [DRAM Timing Control] item

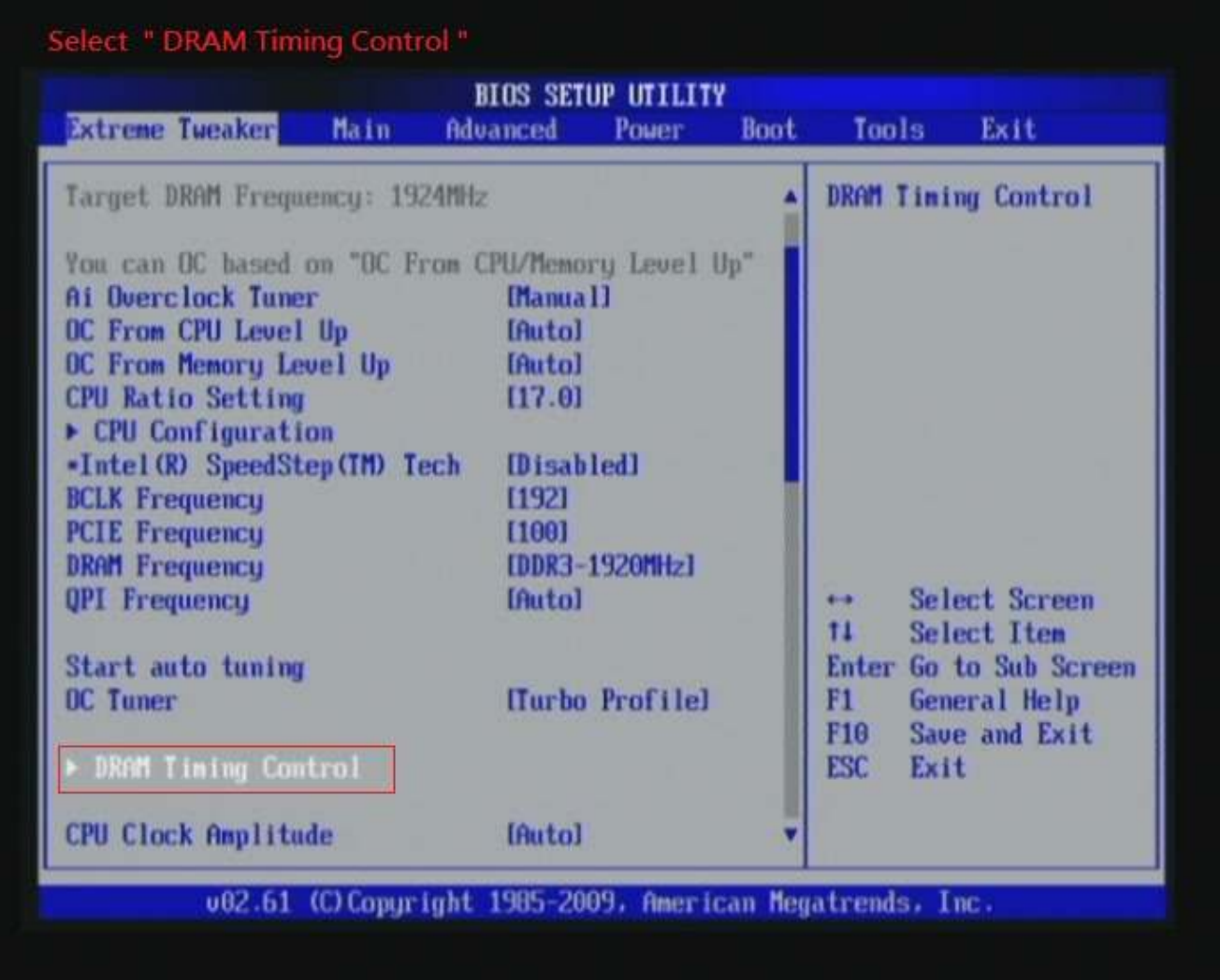

5. set [DRAM CAS# Latency] item to [8 DRAM Clock] set [DRAM RAS# to CAS# Delay] item to [9 DRAM Clock] set [DRAM RAS# PRE Time] item to [8 DRAM Clock] set [DRAM RAS# ACT Time] item to [27 DRAM Clock] set [DRAM Timing Mode] item to [1N]

then return to previous to [Ai Overclock Tuner] menu

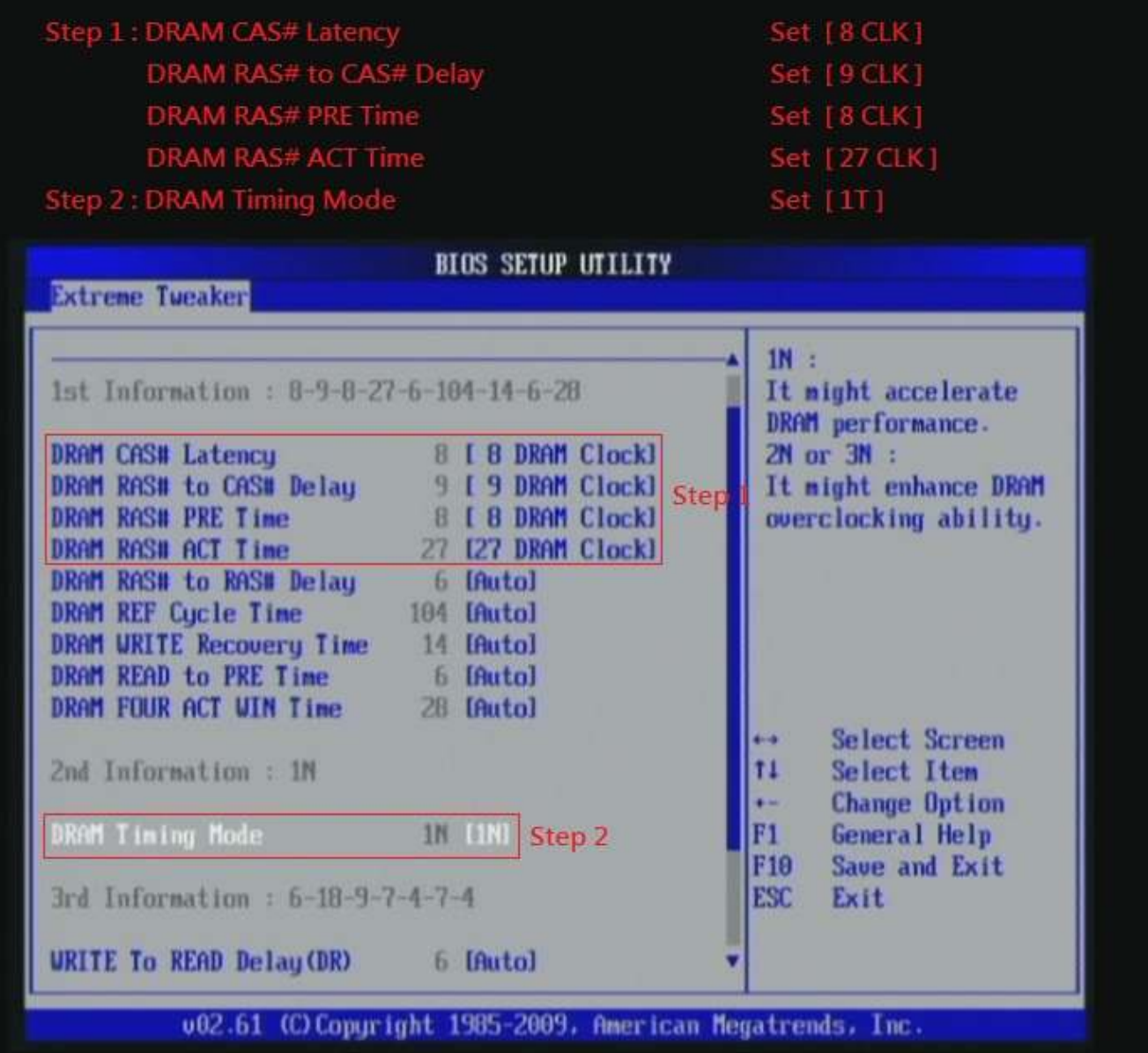

### 6. Select [IMC Voltage] item , and set the value to

[1.35150].

Select[DRAM Bus Voltage] item , and set the value to [1.64300]

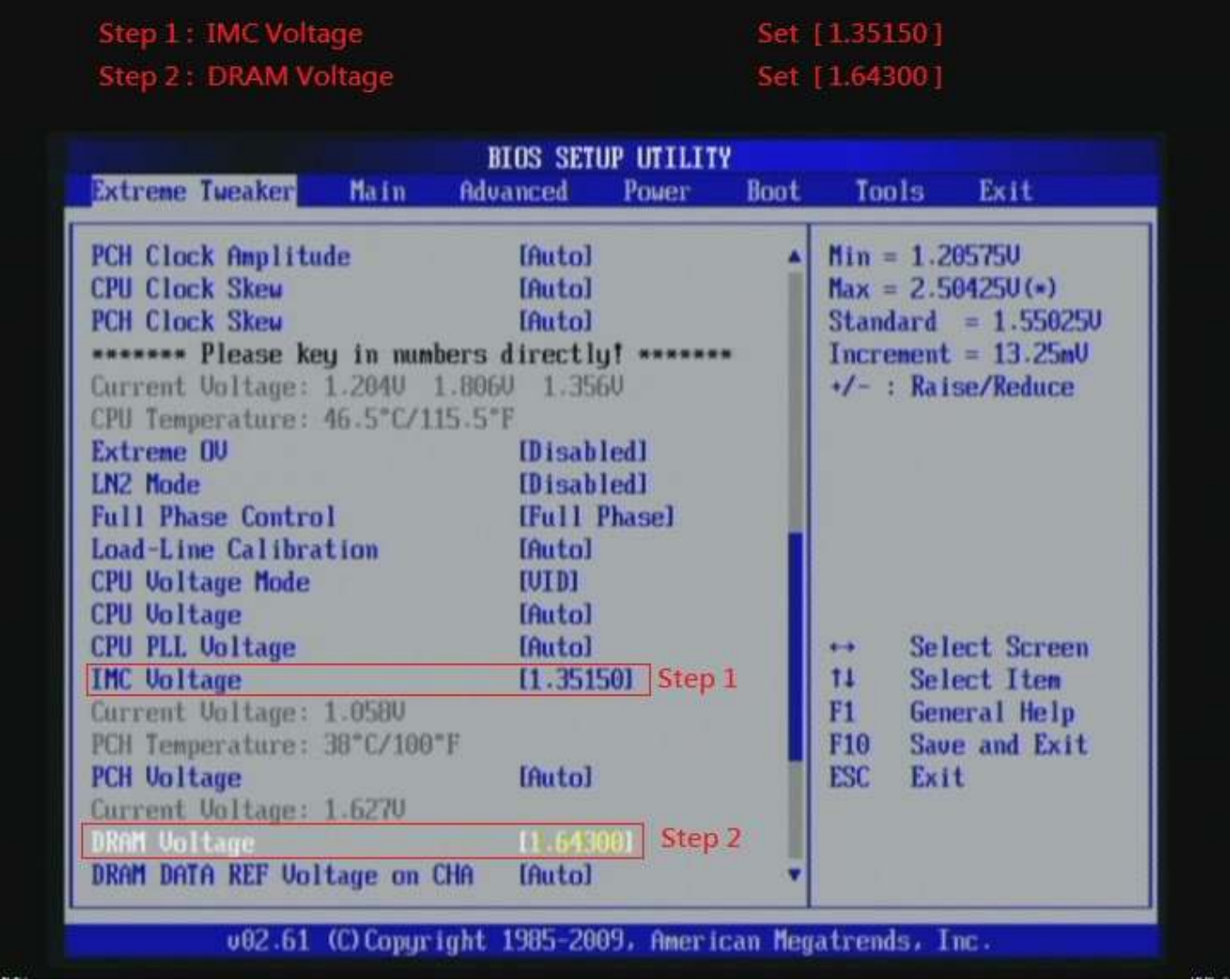

### 7. Save BIOS changes [F10] and exit

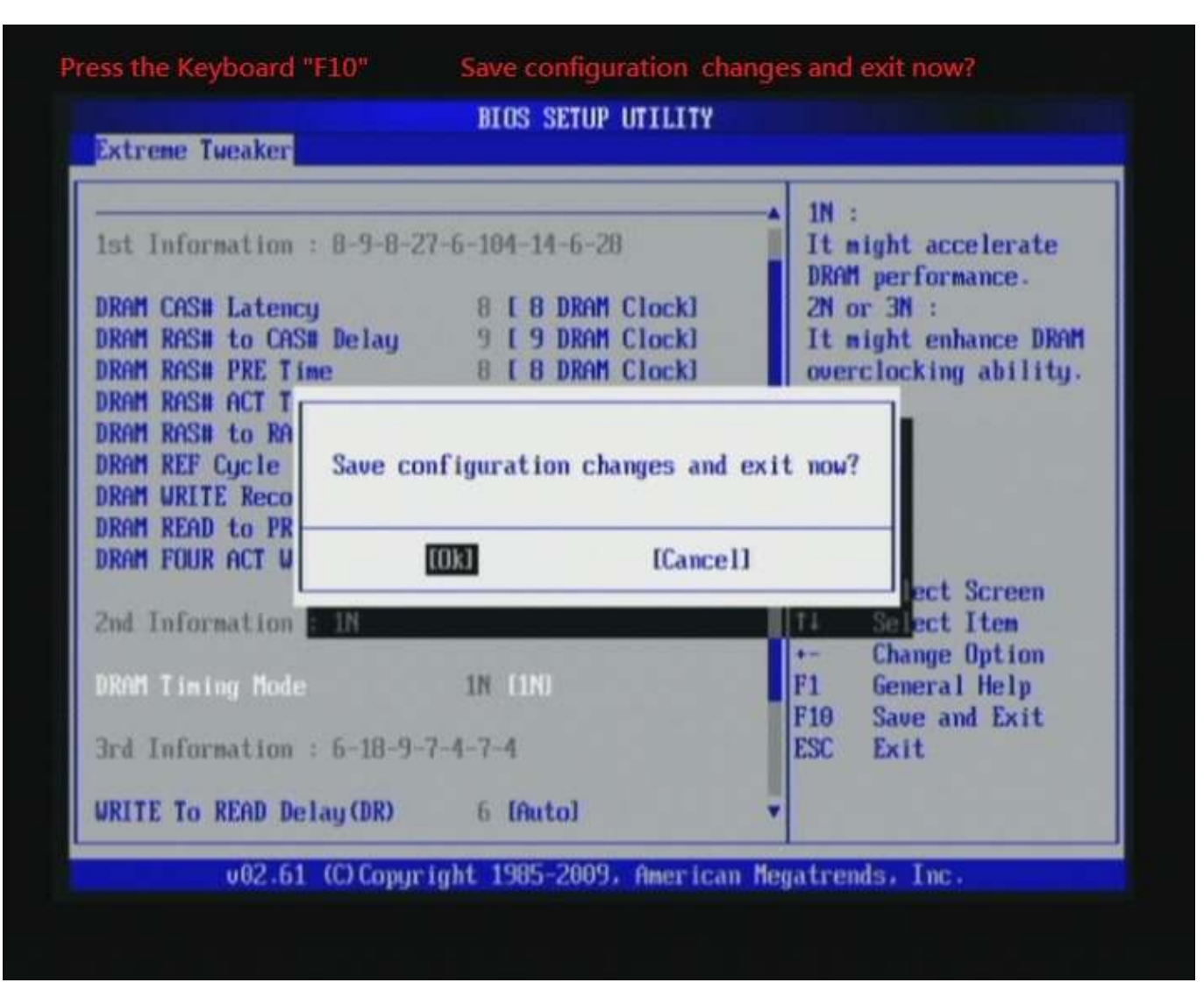

#### Test result?

We use the strictest stress testing, multi-core MemTest in

window 7, to show you PRINCO DDR3-1800 potential.

(Data rate:  $963.4*2=1927$ , timing: 8, 9, 8, 27, multi-core test => pass!)

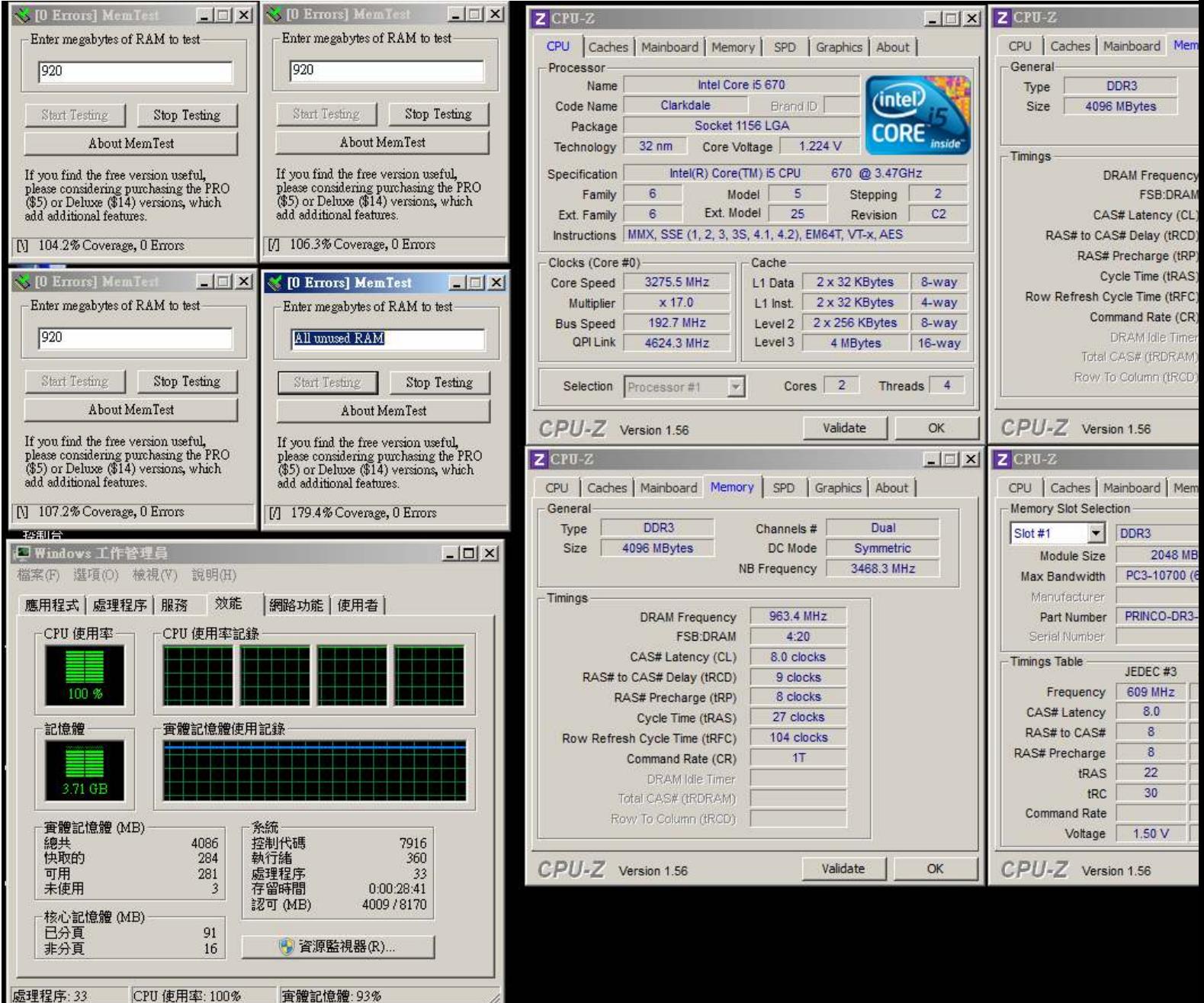

Ξ

威理程序: 33

實體記憶體: 93%